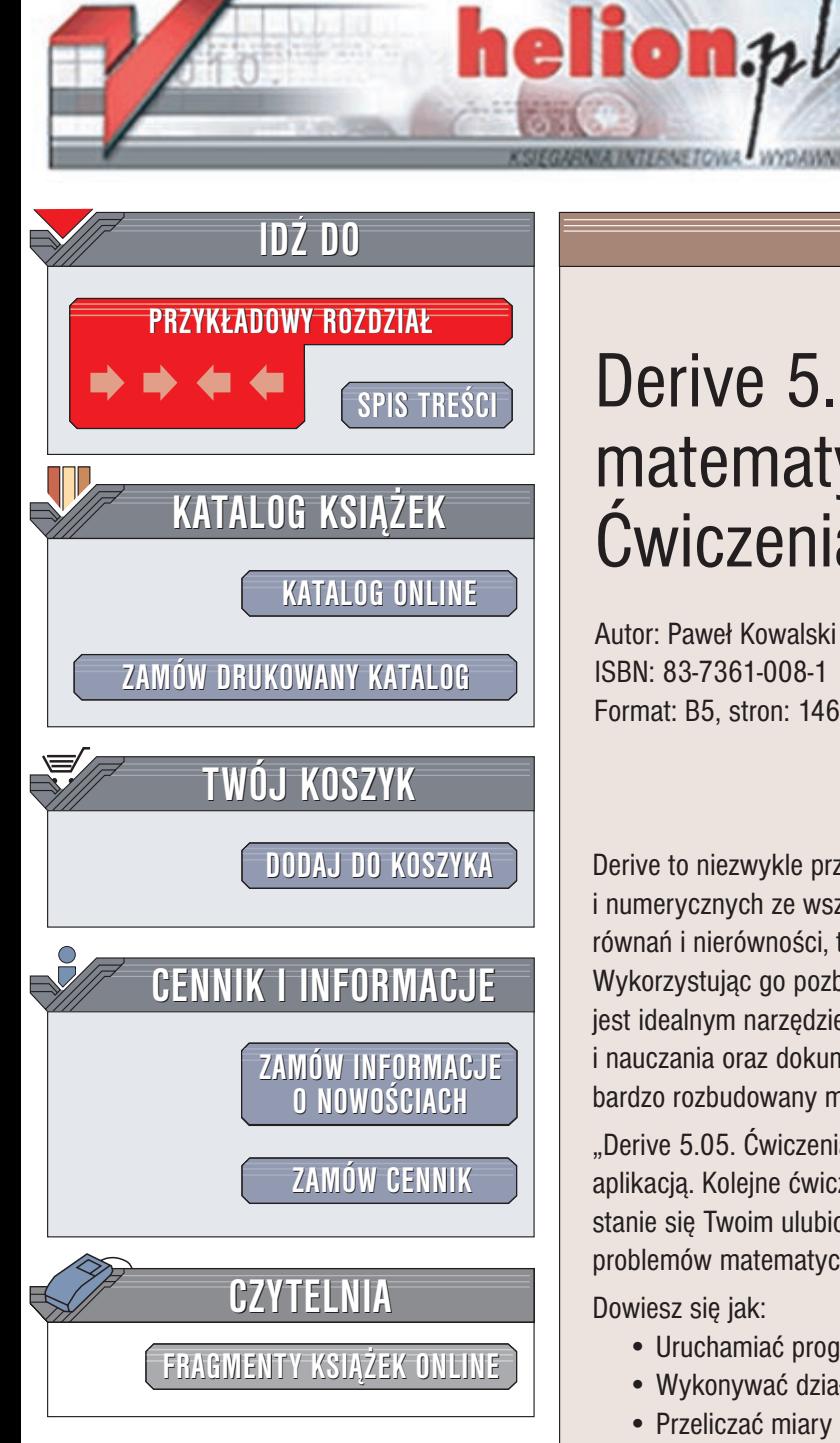

Wydawnictwo Helion ul. Chopina 6 44-100 Gliwice tel. (32)230-98-63 e-mail: [helion@helion.pl](mailto:helion@helion.pl)

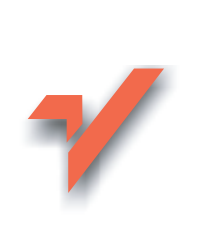

## Derive 5.05. Pomocnik matematyczny. **Ćwiczenia**

Autor: Paweł Kowalski ISBN: 83-7361-008-1 Format: B5, stron: 146

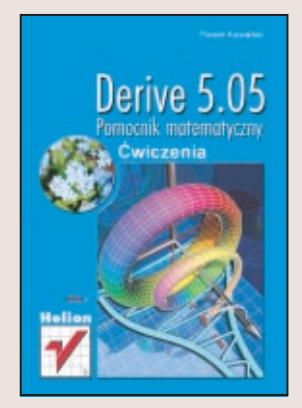

Derive to niezwykle przydatny program podczas wykonywania obliczeñ symbolicznych i numerycznych ze wszystkich działów matematyki (arytmetyki, algebry, analizy, równań i nierówności, trygonometrii, rachunku wektorowego, macierzy...). Wykorzystując go pozbędziesz się problemu długich i czasochłonnych obliczeń. Derive jest idealnym narzêdziem do twórczego stosowania matematyki, do jej poznawania i nauczania oraz dokumentowania prac matematycznych. Jego dodatkową zaletą jest bardzo rozbudowany moduł tworzenia wykresów 2D i 3D.

"Derive 5.05. Ćwiczenia" to książka, która od podstaw nauczy Cię posługiwania się tą aplikacją. Kolejne ćwiczenia zaprezentują Ci jej bogate możliwości i sprawią, że Derive stanie się Twoim ulubionym narzędziem, pomocnym w rozwiązywaniu rozmaitych problemów matematycznych.

Dowiesz się jak:

- Uruchamiać program Derive i obsługiwać interfejs użytkownika
- Wykonywać działania na ułamkach
- Przeliczać miary kąta oraz obliczać wartości funkcji trygonometrycznych
- Wykonywać rachunki na wektorach
- Rozwiazywać układy równań dowolnych stopni
- Przekształcać wyrażenia
- Tworzyć wykresy funkcji i dokonywać analizy funkcji
- Wykonywać działania na zbiorach

Książka będzie szczególnie przydatna podczas nauki matematyki zarówno na poziomie akademickim jak i szkoły średniej.

## Spis treści

<span id="page-1-0"></span>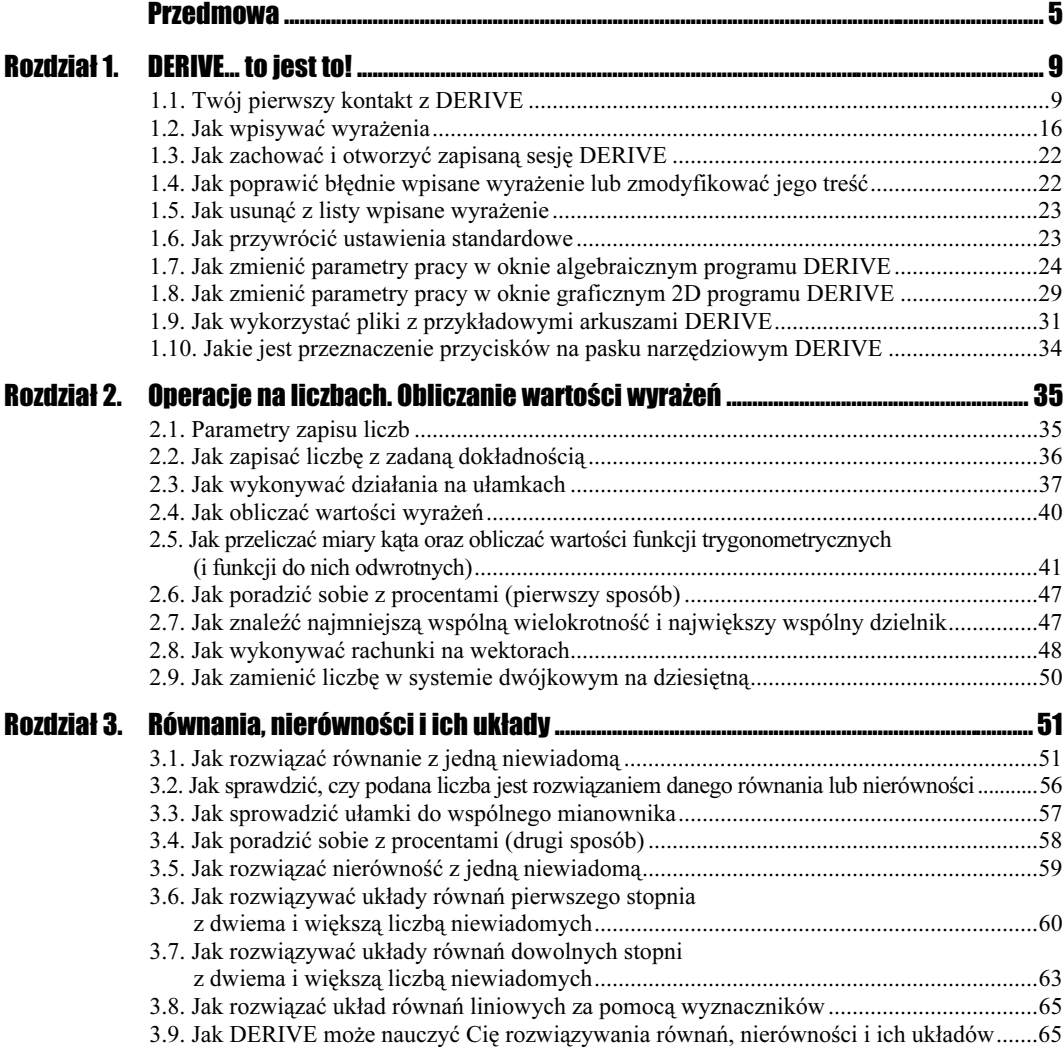

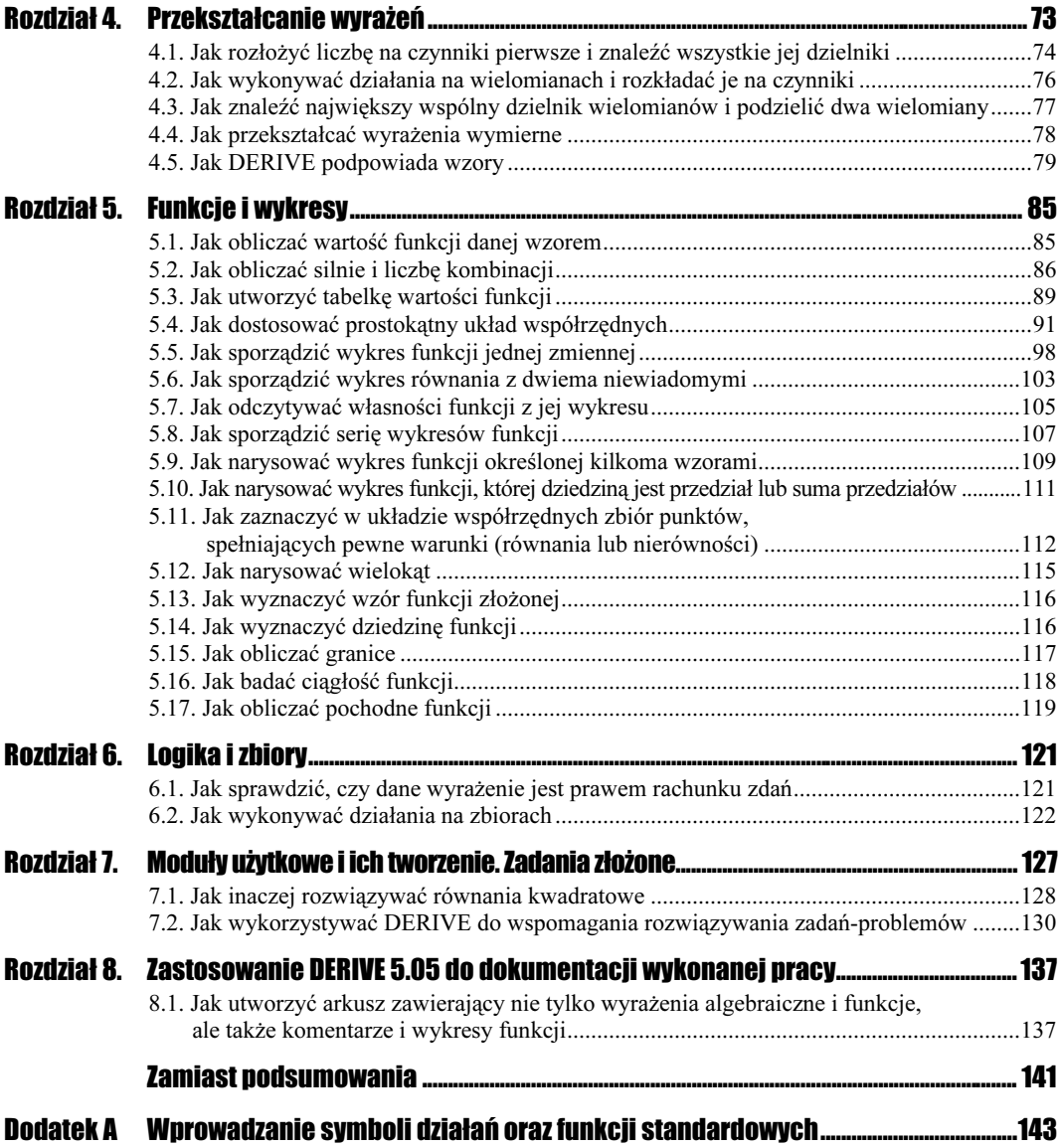

# <span id="page-3-0"></span>Rozdział 1. DERIVE… to jest to!

## 1.1. Twój pierwszy kontakt z DERIVE

W programie DERIVE masz możliwość wykonywania obliczeń (w tym symbolicznych), a także rysowania wykresów funkcji, równań i nierówności.

W DERIVE występują dwa typy okien:

- 1. okno algebraiczne wprowadza się w nim wyrażenia liczbowe i symboliczne, równania, układy równań, przetwarza je oraz prowadzi wszelkie obliczenia;
- 2. okno graficzne typu 2D (lub 3D, ale o nim w tej książce nie będziemy mówić) — rysuje się w nim wykresy płaskie (lub "przestrzenne") wyrażeń zaznaczonych w oknie algebraicznym.

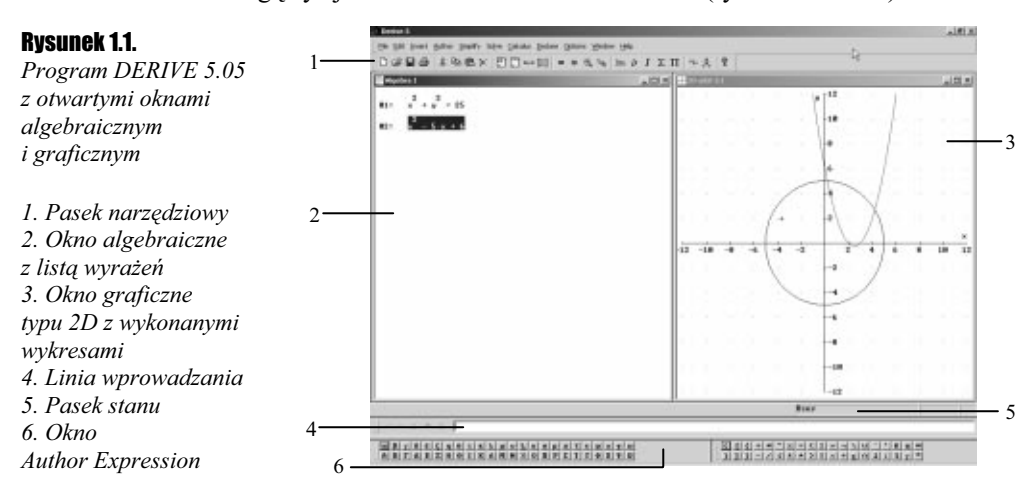

Okna te mogą być jednocześnie widoczne na ekranie (rysunki 1.1 i 1.2).

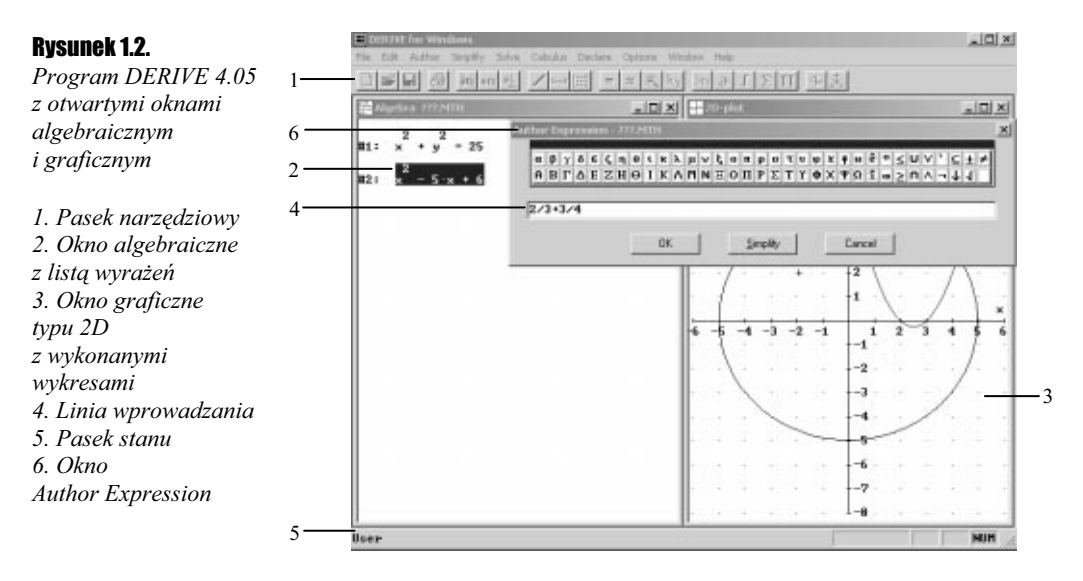

W danej chwili tylko jedno z tych okien może być aktywne i wtedy dostępne jest związane z nim menu.

Uruchomisz teraz po raz pierwszy program DERIVE.

#### $6$ wiczenie 1.1.  $\rightarrow 66$

Uruchom program DERIVE.

Dwukrotnie kliknij ikonę DERIVE na pulpicie (rysunki 1.3 i 1.4) lub kliknij przycisk Start, następnie z otwartego menu Start wybierz Programy, z kolejnego menu — DERIVE 5, i z kolejnego menu — jeszcze raz DERIVE 5 {w wersji 4.05: Start\Programy\DERIVE for Windows\DERIVE for Windows\.

#### Rysunek 1.3.

Ikona programu DERIVE 5.05

#### Rysunek 1.4.

Ikona programu DERIVE 4.05

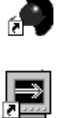

Po uruchomieniu programu pojawia się okno algebraiczne i od razu możesz zabrać się do wprowadzania wyrażeń i wykonywania obliczeń (rysunek 1.5). Gdyby okno programu nie zajmowało całego ekranu, kliknij przycisk Maksymalizuj. Na początek wykonasz bardzo proste obliczenie.

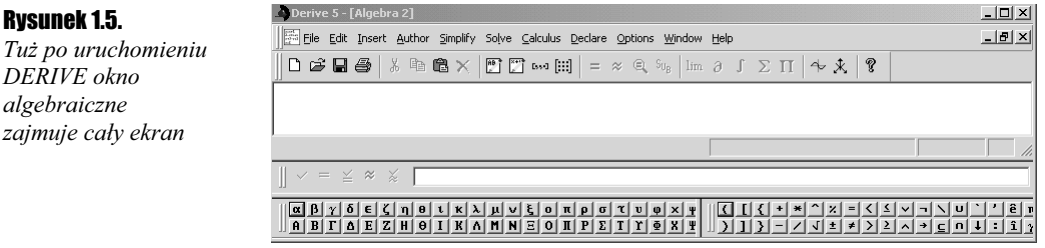

Działania matematyczne, tj. dodawanie, odejmowanie, mnożenie, dzielenie i potęgowanie, wyrażamy odpowiednio przez symbole: +, -, \*, /, ^, przy czym symbol mnożenia (\*) bardzo często może być pominięty — dokładnie w tych samych przypadkach, w jakich nie pisze się go w zeszycie.

 $6$ wiczenie 1.2.  $\rightarrow$   $\rightarrow$   $\rightarrow$ 

 $\Box$ 

*Oblicz wartość wyrażenia*  $\frac{2}{3} + \frac{3}{4}$ 3 3  $\frac{2}{2} + \frac{3}{4}$ .

- 1. Umieść najpierw kursor w linii wprowadzania. W tym celu naciśnij klawisz F2 albo kliknij  $\Box$ , albo po prostu kliknij nad linią wprowadzania. Kursor miga teraz w linii wprowadzania  $\{w \text{ wersii } 4.05$ : po kliknięciu przycisku lub po użyciu skrótu klawiszowego  $Ctrl + A$  pojawi się okno *Author Expression* z linią wprowadzania}.
- 2. Wpisz kolejno znaki 2/3+3/4 (rysunek 1.6).

Rysunek 1.6.

li l

Linia wprowadzania w programie DERIVE 5.05

**3.** Naciśnij *Enter*. Wyrażenie zostanie wpisane na liste w linii, która otrzyma numer  $\#1$ .

 $\| \vee = \leq \infty \times \sqrt{2/3+3/4}$ 

Zwróć uwagę na to, że na ekranie pojawił się napis, którego postać jest podobna do zapisu w zeszycie. Dzięki tej właściwości programu, będziesz mógł łatwo kontrolować poprawność wpisywanych wyrażeń.

- 4. Kliknij przycisk  $\equiv$  na pasku narzędzi, nastąpi uproszczenie danego wyrażenia (otrzymałeś  $\frac{17}{12}$ , jest to wartość dokładna wyrażenia zapisana w linii #2).
- **5.** Kliknij przycisk  $\infty$ , dzięki temu otrzymasz przybliżenie dziesiętne poprzedniego wyniku (otrzymałeś 1.416666666, zapisane pod numerem #3).

Zauważmy, że w linii #2 otrzymałeś wartość dokładną obliczanego wyrażenia. Jest to charakterystyczna cecha programu — podaje Ci zawsze dokładną odpowiedź! Oczywiście w każdej chwili możesz — jednym kliknięciem — uzyskać przybliżenie dziesiętne wyniku z dowolną dokładnością. Już to świadczy o wielkich możliwościach DERIVE. Są one ogromne — szczególnie najnowszej wersji 5.05.

#### $6$ wiczenie 1.3.  $\rightarrow$   $\circ$   $\circ$   $\rightarrow$

Wykonaj wykres funkcji  $y = x^2 - 5x + 6$ .

**1.** Umieść kursor w linii wprowadzania — naciśnij klawisz  $F2$  lub kliknij przycisk  $\Box$ (lub kliknij nad polem wprowadzania w oknie Author Expression) i w linii wprowadzania wpisuj kolejno x^2-5x+6 (rysunek 1.7), a następnie zatwierdź wpis — Enter. Zauważ, że nie trzeba wpisywać znaku mnożenia, wystarczy wpis 5x zamiast 5\*x. Wyrażenie znajdzie się na liście jako  $\#1$ . Zwróć uwagę, że mimo niewpisania znaku mnożenia, znajduje się on w wyrażeniu na liście, ma postać kropki (rysunek 1.8).

#### Rysunek 1.7.

Wpis, jaki wprowadzisz w linii wprowadzania DERIVE 5.05 w ćwiczeniu 1.3

#### Rysunek 1.8.

Nawet jeśli nie wpiszesz znaku mnożenia, DERIVE umieszcza go w postaci kropki

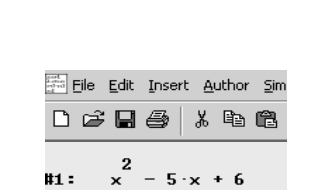

 $\times$ 

 $x^2$ -5x+6

 ${W \text{ wersii 4.05 kliknii 0rzvcisk}}$  (lub naciśnii  $Crl+A$ ) — pojawi się okno Author Expression, w linii wprowadzania tego okna wpisuj kolejno  $x^2-5x+6$ , a następnie zatwierdź wpis naciskając przycisk *OK*. Wyrażenie znajdzie się na liście jako  $\#1$ .}

 $=$   $\leq$   $\approx$ 

#### Rysunek 1.9.

Wpis, jaki wprowadzisz w linii wprowadzania DERIVE 4.05 w ćwiczeniu 1.3

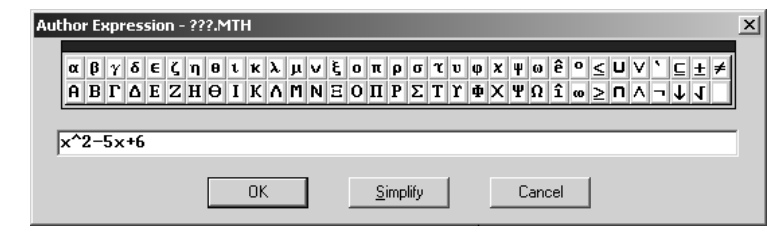

**2.** Kliknij przycisk  $\rightarrow$  pojawi się okno graficzne 2D oraz zmieni się menu. Musisz teraz ponownie kliknąć przycisk  $\sim$  (jest teraz w innym miejscu paska przycisków!). Zostanie narysowany wykres wyrażenia #1 (parabola).

Myślę, że już te trzy ćwiczenia dały Ci powód do zadowolenia z możliwości programu DERIVE.

#### Co jeszcze ..umie" DERIVE?

Zaprezentujemy teraz krótko inne możliwości DERIVE. Za jego pomocą:

- rozwiążesz równanie lub nierówność (rysunek 1.10 w liniach: #1, #4, #8 i #11 są równania i nierówności, a w liniach:  $\#3, \#6, \#10$  i  $\#13$  odpowiednio ich rozwiązania),
- rozwiążesz układ równań i nierówności z dwiema i większą liczbą niewiadomych (rysunek 1.11: w liniach #1 i #2 jest układ równań z 2 niewiadomymi, a w linii #4 jego rozwiązanie; w liniach  $#5, #6$  i  $#7$  są równania układu z 3 niewiadomymi,  $a \le \lim i \ne 9$  jego rozwiązanie),
- wykonasz działania na dowolnym wyrażeniu i rozłożysz na czynniki dowolne wyrażenie (rysunek 1.12),
- obliczysz w prosty sposób wartości dowolnego wyrażenia dla różnych argumentów (rysunek 1.13).

W najnowszej wersji DERIVE masz dodatkowe możliwości:

- przedstawisz graficznie zbiór rozwiązań nierówności (rysunek 1.14),
- zaznaczysz w układzie współrzędnych zbiór punktów płaszczyzny spełniających podaną nierówność (rysunek 1.15).

#### Rysunek 1.10.

Rozwiązanie równania i nierówności

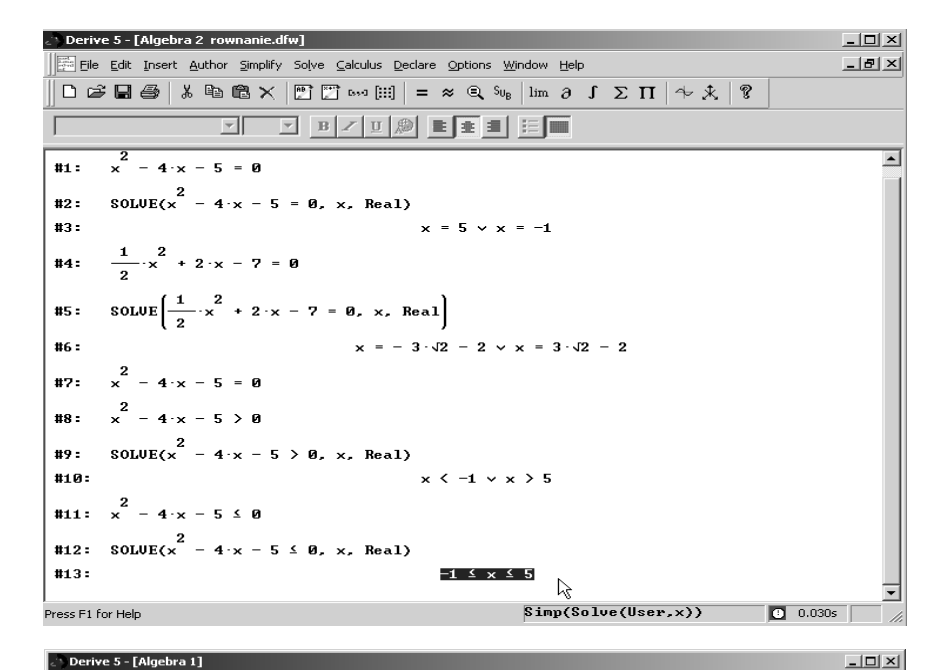

#### Rysunek 1.11.

Rozwiązanie układu równań z 2 i 3 niewiadomymi

#### $2 \cdot x - 3 \cdot y = 1$  $n<sub>1</sub>$ :  $5 \cdot x + 12 \cdot y = \frac{2}{3}$  $#2:$ SOLUE  $\left[\left[2 \cdot x - 3 \cdot y = 1, 5 \cdot x + 12 \cdot y = \frac{2}{3}\right], [x, y]\right)$  $#3$  $x = \frac{14}{39} \wedge y = -\frac{11}{117}$  $#4:$  $n<sub>2</sub>$  $5 \cdot x - 4 \cdot y + 9 \cdot z = 11$  $-3 \times +8 \cdot y + 12 \cdot z = 10$ #6:  $#7.$  $4 \cdot x - 3 \cdot y + 8 \cdot z = -4$ ns: SOLUE( $[5 \cdot x - 4 \cdot y + 9 \cdot z = 11, -3 \cdot x + 8 \cdot y + 12 \cdot z = 10, 4 \cdot x - 3 \cdot y + 8 \cdot z = -4], [x, y, z]$ )  $[x = 326 \land y = 236 \land z = -75]$  $#9.$  $\mathbb{R}$  $\text{Simp}(\text{Solve}(\text{User}, [x, y, z]))$  0 0.040s Press F1 for Help

Fill Eile Edit Insert Author Simplify Solve Calculus Declare Options Window Help

#### Rysunek 1.12.

Wymnożenie i redukcja wyrażeń algebraicznych oraz rozkład wielomianów na czynniki

```
Derive 5 - [Algebra 1]
                                                                                                                                                               \overline{Z}File Edit Insert Author Simplify Solve Calculus Declare Options Window Help
                                                                                                                                                               -|B| \times\|\texttt{D}\not\!\in\!\texttt{H}\otimes\mid \texttt{k} to \texttt{R}\times|\texttt{F}\cap\texttt{F}\cup\texttt{H}|=\varkappa q s_{\texttt{b}} |\texttt{Im}\;\!\rho\> f \texttt{D}\Sigma tt |\!\leftrightarrow\!\texttt{k}| ?
                               \frac{2}{(3 \cdot x - 5 \cdot x + 2) \cdot (4 - 2 \cdot x) - (4 \cdot x + 3)} \frac{2}{(5 \cdot x + 2)}#1:\frac{2}{(3 \cdot x - 5 \cdot x + 2) \cdot (4 - 2 \cdot x)} - \frac{2}{(4 \cdot x + 3) \cdot (5 \cdot x + 2)} = -\frac{3}{86 \cdot x} - \frac{2}{138 \cdot x} - \frac{2}{117 \cdot x} - \frac{18}{18}#2:x^2 - 6 \cdot x + 813.#4:(x - 2) (x - 4)\frac{3}{2 \cdot x} - 9 \cdot x + 7 \cdot x + 6
#5:
#6:(x - 2) (x - 3) (2x + 1)Y.
                                                                                                   Fctr(15)\boxed{0} 0.030s
```
 $-10 \times$ 

#### Rysunek 1.13.

W linii #1 zdefiniowana została funkcja, a w liniach  $#2 - #5$ są obliczone jej wartości dla różnych argumentów

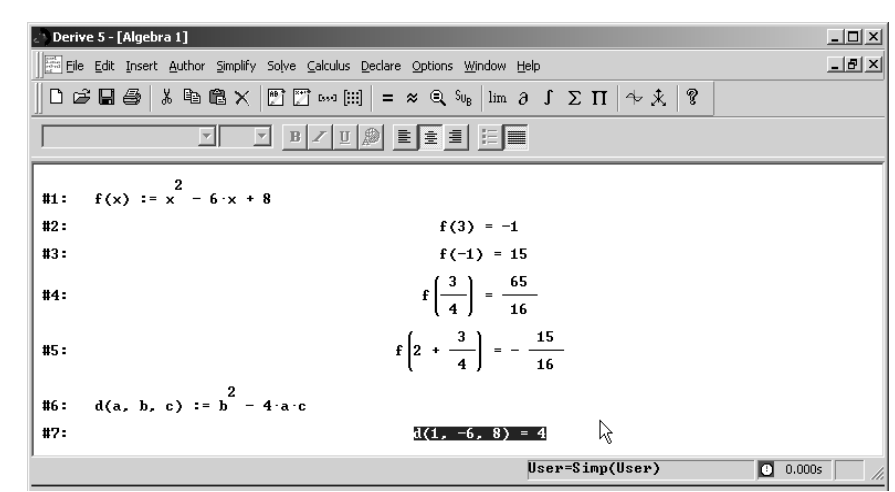

#### Rysunek 1.14.

W oknie graficznym (po prawej stronie) przedstawione jest rozwiązanie zaznaczonej w oknie algebraicznym nierówności #1

#### Rysunek 1.15.

W oknie graficznym zacieniowany jest zbiór wszystkich punktów na płaszczyźnie, które spełniają nierówność zaznaczoną w oknie algebraicznym

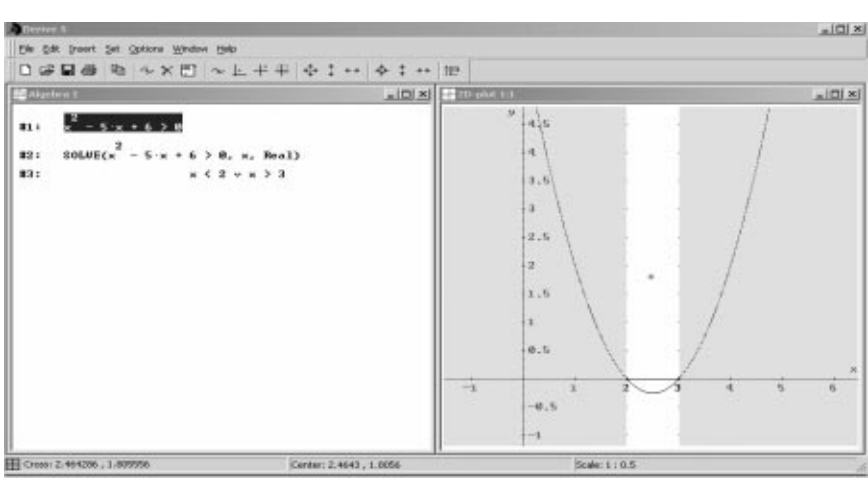

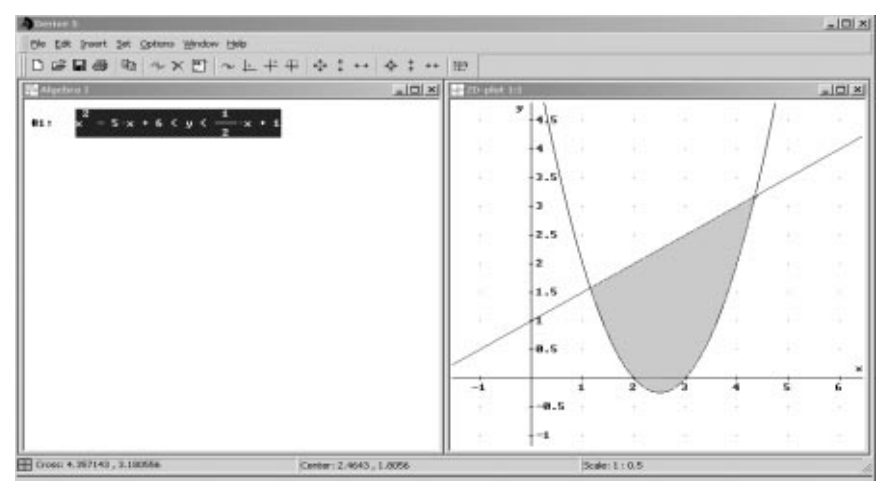

 $\Box$ 

Zauważ, że DERIVE 5.05 wyświetla uproszczenie danego wyrażenia na środku linii, co pozwala łatwo wyodrębnić wizualnie wyrażenia powstałe w wyniku działania programu.

DERIVE 5.05 w odpowiedziach wypisuje symbole ∧ lub ∨ . Są to symbole spójników logicznych: ∧ oznacza *i*, a ∨ zastępuje słowo *lub*.

Podane przykłady obrazują zaledwie mały wycinek ogromnych możliwości prezentowanego tu programu. Myślę jednak, że już w tej chwili przekonałeś się, że warto poznać DERIVE.

Podamy teraz jeszcze, jakie jest znaczenie poszczególnych przycisków umieszczonych po lewej stronie linii wprowadzania (tylko w wersji 5.05).

#### Rysunek 1.16.

Linia wprowadzania DERIVE 5.05 z przyciskami po lewej stronie

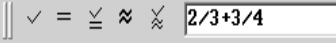

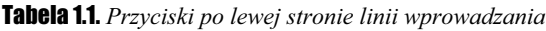

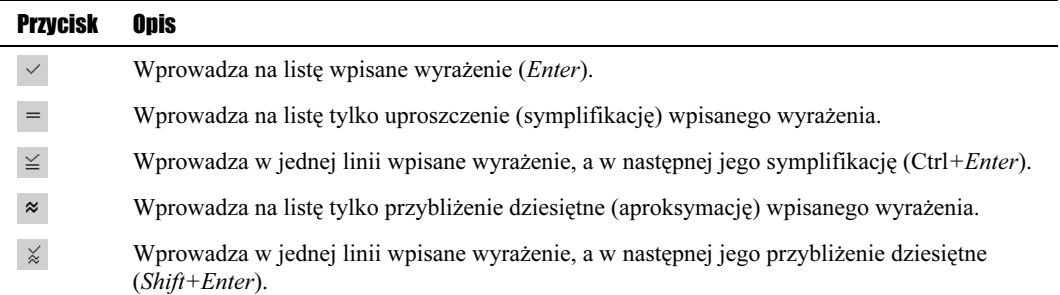

## uwa s

W tych samych przypadkach, co w matematyce, możesz nie pisać znaku mnożenia ∗ — zamiast np. 2<sup>∗</sup>a lub 2<sup>∗</sup> $\sqrt{2}$  możesz odpowiednio napisać 2a lub 2 $\sqrt{2}$ .

Jeśli po wpisanym wyrażeniu w linii wprowadzania napiszesz znak = i potem naciśniesz *Enter* — na listę zostanie wprowadzone to wyrażenie, za nim znak =, a dalej w tej samej linii jego uproszczenie (symplifikacja). Sprawdź to wprowadzając: 2/3+3/4= Enter.

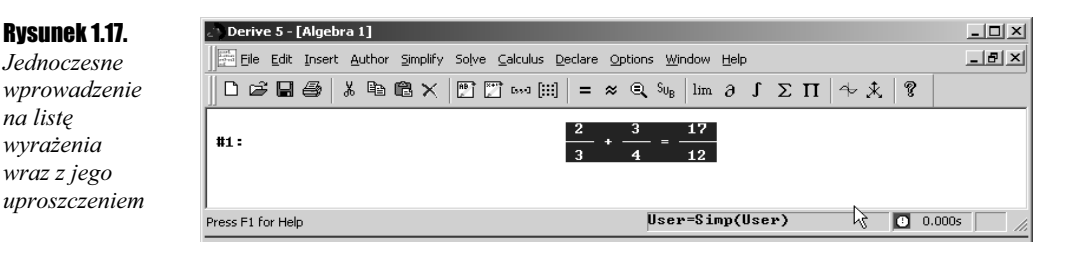

W pasku stanu okna algebraicznego znajduje się informacja dotycząca wyrażenia podświetlonego, w szczególności może się tam znaleźć informacja o związku tego wyrażenia z innym wyrażeniem na liście. Podawany jest również czas (w sekundach) wykonania obliczenia. Natomiast na pasku stanu okna graficznego znajdziesz informację o współrzędnych kursora w układzie współrzędnych i skali na poszczególnych osiach (rysunki 1.18 i 1.19).

#### Rysunek 1.18.

W pasku stanu jest informacja, że zaznaczone wyrażenie (tzn. #2) jest symplifikacją wyrażenia #1, a czas wykonania tej operacji wyniósł 0,000 sekundy

#### Rysunek 1.19.

W pasku stanu odczytasz, że współrzędne kursora (ma postać +) wynoszą (1; 2), środek ekranu ma w przedstawionym układzie współrzędne (0; 1,5), a skala na osiach wynosi 1:1

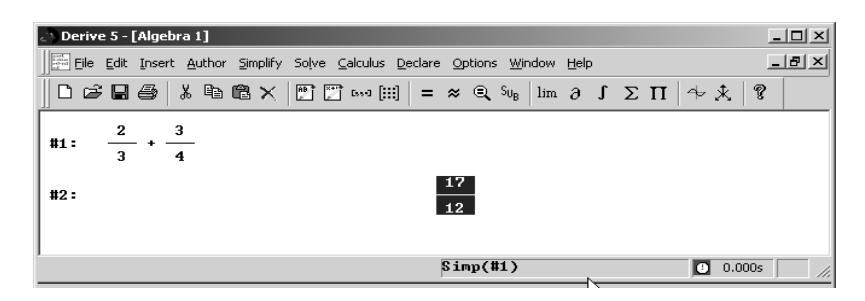

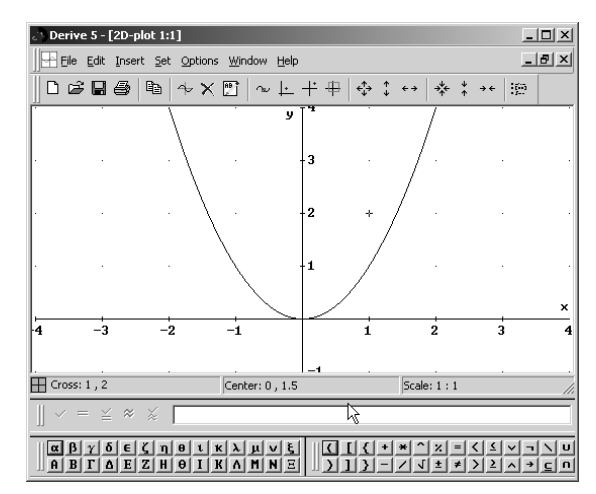

## 1.2. Jak wpisywać wyrażenia

W tabeli 1.2 podajemy, jak należy wpisywać w linii wprowadzania różne wyrażenia.

| Wyrażenie, które<br>chcemy wpisać | Sposób wpisywania i komentarz                                                                                                    |
|-----------------------------------|----------------------------------------------------------------------------------------------------|
| $2^{3+4}$                         | $2^{\wedge}$ (3+4)                                                                                                    |
| $\sqrt{9+7}$                      | sqrt $(9+7)$ (zamiast sqrt możesz wybrać kliknięciem z palety znaków w oknie Author<br>symbol pierwiastka $\blacktriangleright$ lub użyć klawiatury: $Ctrl + Q$ |
| $\sqrt[3]{2+6}$                   | $(2+6)^{(1/3)}$ (pierwiastkowanie to potęgowanie z wykładnikiem równym odwrotności<br>stopnia pierwiastka)                                                      |
| $\frac{x-3y}{x^2-7}$              | $(x - 3y)/(x^2 - 7)$                                                                                                    |
| sin(x)                            | $\sin x$ lub $\sin x$ lub $\sin(x)$                                                                                                    |
| $sin(30^\circ)$                   | $sin(30deg)$ lub $sin(30 Crl+O)$                                                                                                    |
| π                                 | $pi$ lub $Ctrl+P$ lub kliknij odpowiedni znak z dostępnej palety znaków w oknie Author                                                                          |
| tg $(\pi)$                        | tanpi lub tan (pi) (tan to symbol funkcji tangens)                                                                                                    |

Tabela 1.2. Przykłady wpisywania wyrażeń w linii wprowadzania

#### **Uwagi** uwa s

W dodatku A zobacz teraz, jak wprowadza się symbole działań i stałe.

Przy wpisywaniu wyrażeń liczbowych używaj wyłącznie nawiasów okrągłych (nawiasy kwadratowe [ ] i klamrowe { } mają inne przeznaczenie).

Zwróć szczególną uwagę na konieczność używania nawiasów w podanych w tabelce przykładach.

Wyrażenia na liście mają taką samą postać jak zapisy w zeszycie. Możesz więc łatwo kontrolować prawidłowość swoich wpisów. Zapis błędny najczęściej pojawi się w sytuacji, gdy nie użyjesz koniecznych nawiasów albo użyjesz ich niewłaściwie. W przypadku otrzymania zapisu niezgodnego z Twoim zamierzeniem, możesz dokonać ponownego zapisu lub poprawić błędny (zob. punkt 1.4).

Jeśli popełniłeś jakiś poważny błąd w składni zapisu (czyli zapisałeś coś, czego program "nie rozumie"), DERIVE nie umieści zapisu na liście. Pojawi się wtedy (po lewej stronie paska stanu w przypadku wersji 5.05, a w przypadku wersji 4.05 w postaci małego okienka) stosowny komunikat o błędzie. Będziesz musiał poprawić wpis, aby wprowadzić go na listę (poprawek w linii wprowadzania dokonujesz w taki sam sposób jak w edytorach tekstu). Zobacz na rysunkach 1.20, 1.21 i 1.22 przykładowe komunikaty programu w przypadkach błędnego wpisu przy wprowadzaniu wyrażenia  $\sqrt{9+7}$ .

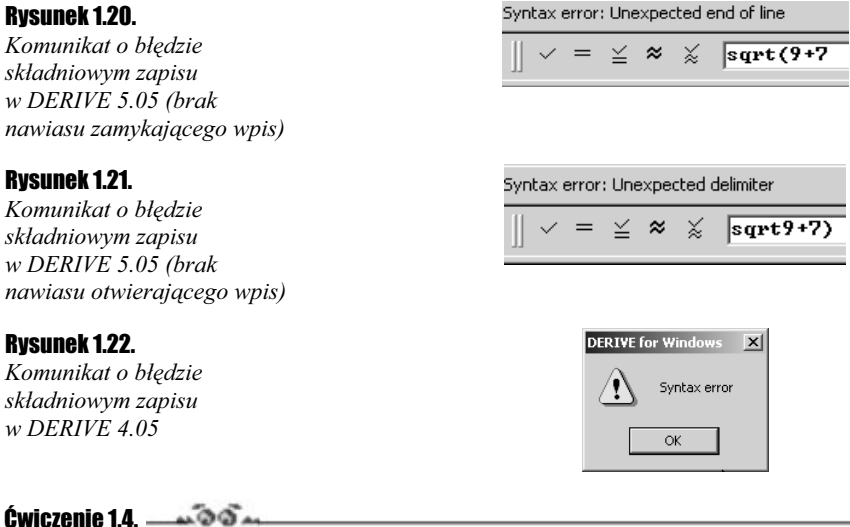

Wprowadzaj kolejno na listę wyrażenia podane w tabeli 1.2 i dokonuj uproszczenia każdego z nich.

Podamy sposób postępowania w przypadku wprowadzenia  $\sqrt{9+7}$ . Pozostałe przykłady zrobisz z pewnością bez problemów samodzielnie.

- **1.** Naciśnij klawisz  $F2$  lub kliknij przycisk  $\mathbb{T}$  (lub kliknij nad polem wprowadzania w oknie Author Expression) {w wersji 4.05 kliknij przycisk | (lub naciśnij  $Ctrl + A$ )} i w linii wprowadzania wpisuj kolejno sqrt $(9+7)$ , a następnie zatwierdź wpis — *Enter.* Wyrażenie pojawiło się na liście.
- **2.** Teraz kliknij  $=$ . Otrzymałeś uproszczenie tego wyrażenia w kolejnej linii. Chyba nie jesteś zaskoczony wynikiem (4)?

W następnym ćwiczeniu w nieco inny sposób wprowadzisz symbol pierwiastka.

 $C$ wiczenie 1.5.  $\sim$   $\delta$   $\delta$   $\sim$ 

Wprowadź wyrażenie  $\sqrt{12+5}$  i dokonaj jego uproszczenia, a następnie znajdź przybliżenie dziesiętne otrzymanego wyniku.

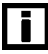

Od tego miejsca poczynając, będziemy nieco bardziej skrótowo podawać, jak umieścić kursor w linii wprowadzania. Ponieważ można to robić na wiele sposobów (zob. wcześniejsze ćwiczenia), możesz je wszystkie wypróbować i wybrać dla siebie najwygodniejszy. W książce będziemy pisać po prostu  $F2 \{ \angle \}$ .

**1.** Naciśnij klawisz F2 { $\langle \cdot \rangle$ } i w linii wprowadzania wpisuj kolejno Ctrl+Q (12+7), a następnie zatwierdź wpis — Enter. Wyrażenie pojawiło się na liście. Zauważ, że w inny sposób wprowadzony tu został pierwiastek (mógłbyś też kliknąć  $\mathbf{\nabla}$  w oknie Author).

#### Rysunek 1.23.

Pasek z symbolami matematycznymi zawiera m.in. symbol pierwiastka kwadratowego (w DERIVE 5.05)

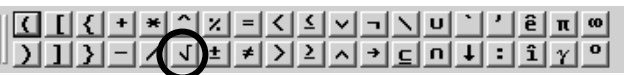

- **2.** Kliknij  $=$  Otrzymałeś uproszczenie. Na liście pojawiło się wyrażenie  $\sqrt{17}$ . Jest to wynik dokładny.
- **3.** Żeby otrzymać przybliżenie dziesiętne, kliknij  $\approx$  0trzymałeś 4.123105625.

W zamieszczonym na końcu książki dodatku A znajdziesz wyszczególnione używane przez program symbole oraz wybrane funkcje standardowe.

#### Podsumowanie

H

Aby wprowadzić jakieś wyrażenie na listę i dokonać jego uproszczenia, postępuj następująco:

- 1. Wpisz w linii wprowadzania interesujące Cię wyrażenie dokładnie tak samo, jak to się robi w kalkulatorach naukowych. Symbole matematyczne i litery greckie możesz wprowadzać wykorzystując przyciski w oknie Author Expression, albo z klawiatury (dodatek A).
- 2. Wpisane wyrażenie wprowadź następnie na listę naciskając klawisz Enter (otrzyma ono numer w postaci  $\#n$ , gdzie *n* to pewna liczba całkowita).

Dalsze Twoje działanie zależy od tego, czy chcesz wykorzystywać okno graficzne, czy nie. W naszym przypadku założymy, że wykorzystujesz tylko okno algebraiczne. Kolejną czynnością będzie teraz uproszczenie (używa się również terminu symplifikacja) wyrażenia.

**3.** Najpierw zaznacz to wyrażenie (właściwie to nie musisz tego robić, ponieważ bezpośrednio po wprowadzeniu wyrażenia na listę jest ono automatycznie zaznaczane, może się jednak zdarzyć, że niechcący kliknąłeś w innym miejscu listy…), a następnie kliknij przycisk = lub skorzystaj z menu i wybierz polecenie  $Simplify$ , a następnie Basic {w wersji 4.05 możesz nacisnąć  $Ctrl+B$ }. Na końcu listy pojawi się uproszczenie zaznaczonego wyrażenia.

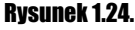

Menu Simplify

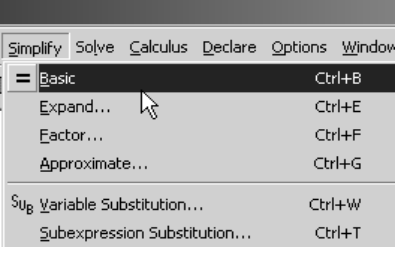

4. Jeśli chcesz zobaczyć przybliżenie dziesiętne wyrażenia na liście, to w kroku 3. zamiast przycisku = kliknij przycisk  $\infty$ . Możesz też kliknąć  $\infty$  po uzyskaniu uproszczenia danego wyrażenia. Wtedy w kolejnej linii pojawi się jego przybliżenie dziesiętne.

(dotyczy tylko wersji 5.05): Jeśli w kroku 2. zamiast klawisza Enter naciśniesz Ctrl+Enter, to automatycznie wyrażenie zostanie przeniesione na listę, a w następnej linii na liście pojawi się jego uproszczenie.

Wykonaj teraz samodzielnie następne ćwiczenie. Powinieneś zaobserwować, w jaki sposób DERIVE dokonuje uproszczeń różnych wyrażeń oraz jaka jest różnica przy zastosowaniu przycisków  $\vert \mathbf{z} \vert$  i  $\vert \mathbf{z} \vert$  do tego samego wyrażenia.

#### $Éwiczenie 1.6. —  $\sqrt{20}$$

Sprawdź działanie przycisków  $\mathbf{v} = \mathbf{i} \approx \mathbf{w}$  odniesieniu do wyrażeń w pierwszej kolumnie tabeli 1.3. Powinieneś otrzymać te same wyniki, które zapisane są w 2. i 3. kolumnie.

Zwróć uwagę na różnice w działaniu przycisków  $\equiv i \approx$  (czyli poleceń Simplify i Approximate).

Rozwiążemy wspólnie przykład z pierwszego wiersza tabeli.

- **1.** Naciśnij klawisz  $F2$  {  $\rightarrow$  } i w linii wprowadzania wpisuj kolejno 9/12, a następnie zatwierdź wpis — Enter. Wyrażenie pojawiło się na liście.
- 2. Kliknij powinieneś otrzymać wyrażenie z 2. kolumny tabeli.
- 3. Zaznacz teraz na liście wyrażenie wprowadzone w kroku 1.
- 4. Kliknij  $\approx$ , otrzymany wynik powinien się zgadzać z 3. kolumną.

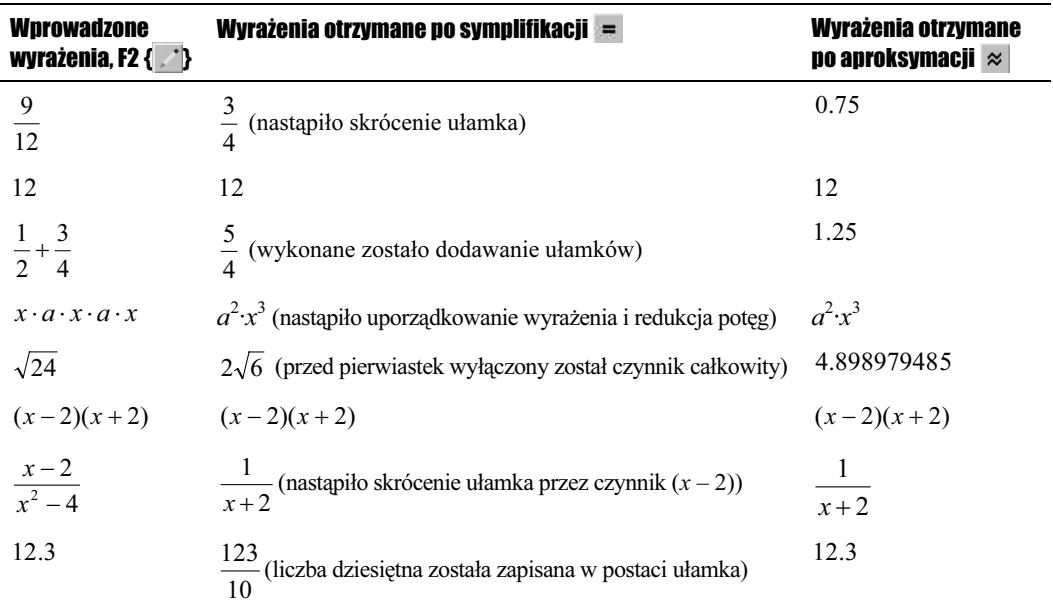

#### Tabela 1.3. Symplifikacja i aproksymacja

Klikając przycisk  $\overline{\phantom{a}}$  na pasku przycisków wydajesz polecenie Simplify (uproszczenie). Można je również wydać z menu (Simplify\Basic…). To najczęściej stosowane polecenie programu jest używane do przetwarzania podświetlonych wyrażeń w celu otrzymania pożądanego wyniku. Zwykle trzeba je wykonać po wydaniu innego polecenia. Efekt jego zastosowania jest uzależniony nie tylko od wyrażenia, które poddasz jego działaniu, ale również od ustawień parametrów pracy programu DERIVE — zaobserwujesz to przy okazji rozwiązywania ćwiczeń (zob. też punkty 1.7 i 1.8 w bieżącym rozdziale).

ΠI

 $\Box$ 

Kliknięcie przycisku  $\infty$  wywołuje drugie ważne polecenie — *Approximate* (aproksymowanie, przybliżanie). Polecenie to pozwala na znajdowanie wartości liczbowej wyrażeń z dokładnością zależną od ustawień programu (przycisk  $\infty$ ) lub ustalaną wpisem w stosownym polu, w przypadku wydania polecenia z menu — Simplify\Approximate… (koniecznie przeczytaj punkt 2.1).

A teraz jeszcze mały trening. Będziesz wprowadzał różne wyrażenia liczbowe i obliczał ich przybliżenia dziesiętne. Zwracaj uwagę na nawiasy i kontroluj prawidłowość wpisu na liście.

#### $Éwiczenie 17.  $\rightarrow \odot \odot \rightarrow$$

Podaj przybliżenia dziesiętne następujących liczb:

$$
\sqrt{2}
$$
;  $\sqrt[3]{76}$ ;  $\log_3 47$ ;  $\sin(39^\circ)$ ;  $(-3)^4$ ;  $(6,247)^7$ ;  $(5,3821)^{-3}$ ;  $81,7 \div (3,8)^5$ ;  
\n $\frac{1}{(3,72+9,76)^8}$ ;  $\frac{39,23\cdot45,18}{357,1-182,53+13,44}$ ;  $(\sqrt{2+\sqrt{8}-1})^{120}$ ;  $\frac{2+3}{6+4}$ ;  
\n $\sqrt{57,3+4,921}$ ;  $\sqrt[5]{738,3}$ ;  $\sqrt{2+\sqrt{2+\sqrt{2}}}$ .

Sposób wpisywania niektórych wyrażeń podano w tabeli 1.4. Z pozostałymi poradzisz sobie samodzielnie.

| Wyrażenie, które chcesz wpisać   | Sposób wpisywania                                                                                                    |
|----------------------------------|----------------------------------------------------------------------------------------------------|
| $\sqrt{2}$                       | I. F2 { $\langle \cdot \rangle$ }, II. $\blacktriangleright$ lub Ctrl+Q lub sqrt 2 <i>Enter</i> , III. $\approx$ .                                                   |
| $\sqrt[3]{76}$                   |                                                                                                    |
| $log_3 47$                       | I. F2 $\{ \angle \}$ , II. log (47,3) <i>Enter</i> , III. $\approx$ .                                                                                                |
| $(-3)^4$                         | I. $F2 \{ \angle \}$ , II. (-3)^4 <i>Enter</i> , III. $\approx$ .                                                                                                    |
| $81,7 \div (3,8)^5$              |                                                                                                    |
| $\sqrt{2} + \sqrt{2} + \sqrt{2}$ | I. $F2$ { $\langle \cdot \rangle$ , II. $\blacktriangleright$ (2+ $\blacktriangleright$ (2+ $\blacktriangleright$ 2)) <i>Enter</i> , III. $\approx$ .                |
| $2 + 3$<br>$\frac{1}{6+4}$       | I. F2 { $\langle \cdot \rangle$ }, II. (2+3)/(6+4) <i>Enter</i> , III. $\approx$ .                                                                                   |
| $\sin 39^\circ$                  | I. F2 { $\langle \cdot \rangle$ }, II. sin (39 Ctrl+O) Enter, III. $\approx$ .                                                                                       |
|                                  | Uwaga! Kombinacja klawiszy $Crl+O$ każe programowi traktować<br>wprowadzoną liczbę jako miarę w stopniach (zob. punkt 2.5,<br>dotyczący funkcji trygonometrycznych). |
|                                  |                                                                                                    |

Tabela 1.4. Wpisywanie niektórych wyrażeń z ćwiczenia 1.7

Zwróć uwagę na nawiasy! We wszystkich przykładach użyty został przycisk  $\infty$ , który daje wynik przybliżony. W przypadkach, gdy zależy Ci na wyniku dokładnym, użyj przycisku , a dopiero później  $\approx$ , gdy chcesz mieć przybliżenie dziesiętne. Jeśli chcesz, aby wyniki były wyświetlane z inną dokładnością niż standardowa — zob. punkty 2.1 i 2.2.

#### Uwagi

 $\blacksquare$ 

W rozwinięciach dziesiętnych należy używać — podobnie jak w kalkulatorach — kropki dziesiętnej (a nie przecinka!).

Nazwy funkcji należy pisać wielkimi literami, jednak przy standardowym ustawieniu w menu Declare małe i wielkie litery są nierozróżnialne i DERIVE samoczynnie zamienia małe litery w nazwach funkcji na wielkie (zob. też podpunkt A1 w punkcie 1.7). Jeśli opcję odpowiedzialną za to zmienisz na Sensitive, to litery małe i wielkie będą rozróżnialne i nazwy funkcji będzie trzeba pisać wielkimi (w przeciwnym razie DERIVE nie będzie rozumiał, co znaczą wprowadzone napisy). W książce zakładamy, że w tym zakresie obowiązuje ustawienie standardowe.

Każdy wiersz na liście w oknie *algebraicznym* ma numer — w razie potrzeby możesz numery uczynić niewidocznymi. Możesz też dowolnie manipulować wyrażeniami na liście: przestawiać je i usuwać — następuje wtedy automatycznie przenumerowanie {w wersji 4.05 nie można numeracji usunąć, a gdy przestawisz wyrażenia lub usuniesz je listy, to przenumerowanie nastąpi dopiero po wydaniu odpowiedniego polecenia lub naciśnięciu stosownego przycisku}.

Argumenty funkcji podajesz zawsze w nawiasach okrągłych, jeśli jednak jest tylko jeden argument, to można w ogóle nie używać nawiasów, przykładowo można napisać sin(x) lub sin x lub sinx. Natomiast zapis sin2x program będzie interpretował jako sin(2) · x. Stąd potrzeba użycia nawiasów przy wpisywaniu wyrażenia sin(2x).

Na końcu tego rozdziału powiemy, jak zapisać i odczytać z dysku sesję obliczeniową DERIVE, jak zmodyfikować dowolne wyrażenie na liście lub je z listy usunąć oraz w jaki sposób zmienić ustawienia parametrów pracy programu. Ponieważ odbywa się to podobnie jak w innych programach (np. w edytorze tekstów), nie zamieściliśmy w tym przypadku szczegółowych ćwiczeń.

### 1.3. Jak zachować i otworzyć zapisaną sesję DERIVE

Wszystkie zapisy, które zostały wprowadzone przez Ciebie na listę w oknie algebraicznym, a także zapisane tam przez DERIVE wyniki obliczeń, możesz zachować na dysku, np. w celu późniejszego wykorzystania lub w celach dokumentacyjnych. Sposób postępowania jest taki sam jak w innych programach dla WINDOWS: w aktywnym oknie algebraicznym wybierz z menu File polecenie Save As… i w oknie dialogowym nadaj plikowi nazwę, a na koniec kliknij przycisk Zapisz (plik zostanie zapisany pod tą nazwą w domyślnym folderze MATH, który jest podfolderem głównego foldera programu — DFW5; oczywiście nie musisz plików zapisywać w folderze domyślnym!). Jeśli chcesz zapamiętać modyfikacje wprowadzone do pliku już nazwanego, wybierz z menu File polecenie Save. Jeśli chcesz natomiast obejrzeć wyniki jakiejś dawnej sesji programu, wybierz z menu File polecenie Open i w otwartym oknie foldera MATH kliknij interesującą Cię nazwę, następnie zatwierdź wybór klikając przycisk Otwórz.

#### Rysunek 1.25.

Polecenia dostępne w menu File; wybierając Open — otwierasz zapisany na dysku plik, wybierając Save As… — zapisujesz zawartość okna algebraicznego na dysku

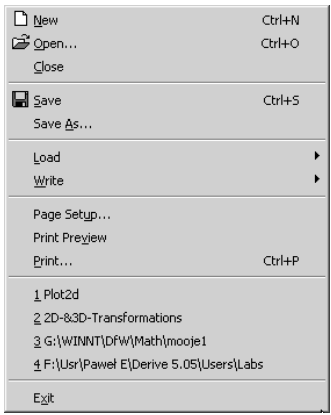

## 1.4. Jak poprawić błędnie wpisane wyrażenie lub zmodyfikować jego treść

Jeśli z jakichś powodów chciałbyś zmienić wprowadzone już na listę wyrażenie, to mógłbyś oczywiście wpisać je na nowo w zmodyfikowanej formie. Jednak, jeśli jest ono dość skomplikowane, to prostsze jest jego poprawienie.

Aby poprawić jakieś wyrażenie, zaznacz je na liście i naciśnij Enter lub wybierz z menu Edit polecenie Derive Object… {w wersji 4.05 jest tylko jeden sposób: z menu Edit wybierz polecenie Expression…}. Wyrażenie to pojawi się w linii wprowadzania, możesz teraz dowolnie je zmodyfikować, po czym wprowadzić na listę klawiszem Enter. W wersji 5.05 poprawiona postać wyrażenia zastąpi starą na liście. W wersji 4.05 pojawi się ono na samym końcu listy.

#### Rysunek 1.26.

Wybierając z menu Edit polecenie Derive Object… możesz zmodyfikować dowolne wyrażenie zapisane na liście (w wersji 5.05)

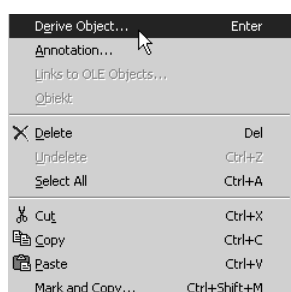

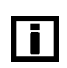

W wersji 5.05 wyrażenie, które jest w trakcie edycji (tzn. poprawiania) jest zaznaczone ramką, aż do momentu jego wprowadzenia na listę — dzięki temu dokładnie wiesz, w którym miejscu się ono pojawi.

## 1.5. Jak usunąć z listy wpisane wyrażenie

Zbędne wyrażenie na liście może być przez Ciebie usunięte w każdej chwili. Wystarczy, że zaznaczysz to wyrażenie (przez kliknięcie jego numeru) i naciśniesz klawisz Delete. Podobnie możesz skasować większą liczbę wyrażeń. Wystarczy je zaznaczyć (podobnie jak to robisz w Wordzie) i nacisnąć klawisz Delete.

## 1.6. Jak przywrócić ustawienia standardowe

Może się zdarzyć w czasie użytkowania DERIVE, że zmienisz ustawienia jakichś parametrów pracy programu i przy zamykaniu arkusza lub programu na pytanie, które się pojawi (rysunek 1.27), odpowiesz Tak. Po otwarciu następnej sesji będą obowiązywać zmienione ustawienia i możesz być zaskoczony nietypowym działaniem programu (innym niż np. opisane w tej książce). Może też się zdarzyć, że inny użytkownik programu zmieni te ustawienia — nie będziesz wiedział ani jak, ani które z nich zostały zmodyfikowane.

#### Rysunek 1.27.

Jeśli na pytanie "Czy zachować ustawienia zmiennych związane z arkuszem "Algebra 1" jako domyślne?" odpowiesz Tak — będą one obowiązywały przy następnym uruchomieniu DERIVE

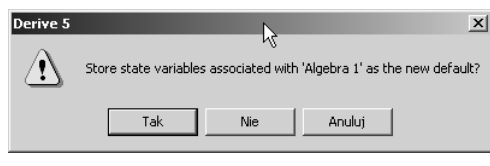

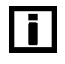

Jeśli jednak chcesz, aby po kolejnym uruchomieniu DERIVE parametry pracy były takie same jak po otwarciu bieżącej sesji, powinieneś przed zamknięciem programu odpowiedzieć Nie na pytanie przedstawione na rysunku 1.27.

Aby przywrócić wszystkie ustawienia standardowe w oknie algebraicznym, wybierz z menu Declare polecenie Reset All Settings {w wersji 4.05 wybierz z menu Declare polecenie Algebra State, a następnie polecenie Reset All}. Po wykonaniu tego polecenia na liście pojawią się zapisy informujące, którym parametrom zostały przywrócone standardowe wartości (jeśli zatem przed wykonaniem polecenia ustawienia były już standardowe, na liście nie pojawi się żaden zapis).

## 1.7. Jak zmienić parametry pracy w oknie algebraicznym programu DERIVE

W pewnych okolicznościach może okazać się niezbędna zmiana niektórych ustawień standardowych programu. Poniżej przedstawiamy, jakie parametry możesz zmieniać i w jaki sposób to robić. Możesz teraz tylko przeglądnąć treść tego punktu, a wrócisz do niego podczas dalszej lektury książki, przy wykonywaniu kolejnych ćwiczeń.

#### A. Zmiana ustawień związanych z wprowadzaniem wyrażeń

Zmiany te możesz przeprowadzić wybierając z menu Declare polecenie Input Settings {w wersji 4.05: Declare\Algebra state\Input options (lub Ctrl+I)}.

#### A1. Rozróżnianie albo nierozróżnianie małych i wielkich liter

W przypadku ustawienia pola Case Sensitivity na Insensitive, małe i wielkie litery są nierozróżnialne i DERIVE samoczynnie zamienia małe litery na wielkie w nazwach funkcji standardowych. Jeśli opcję zmienisz na Sensitive, to litery małe i wielkie będą rozróżnialne i nazwy funkcji trzeba będzie pisać wielkimi literami. Wszelkie zmiany opcji są sygnalizowane w bieżącym arkuszu *algebraicznym* w postaci zapisu w kolejnej linii, np. CaseMode := Sensitive.

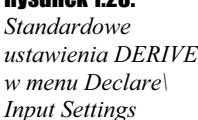

Rysunek 1.28.

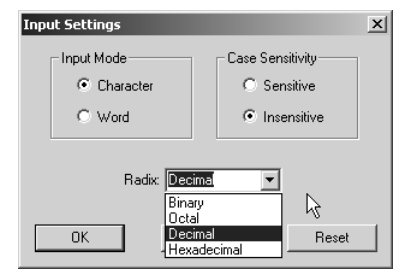

#### A2. Używanie wieloliterowych nazw zmiennych niestandardowych

Jeśli w polu Input Mode jest wybrana opcja Character, nazwy zmiennych mogą być tylko jednoliterowe, przy czym po literze może wystąpić jeden lub wiele znaków podkreślenia . Można wtedy używać jednoliterowych (ale wieloznakowych) nazw w postaci  $a$  lub  $x$ itp. W tym przypadku np. wpis delta rozumiany będzie jako iloczyn 4 czynników, czyli  $i$ ako  $d \cdot e \cdot$ ] $\cdot t \cdot a$ .

ПĪ

Ograniczenie to nie dotyczy jednak nazw stałych i funkcji, które zostały zadeklarowane np. poleceniem Variable Value… (definicja stałej) z menu Declare lub Function Definition… (definicja funkcji) z menu Declare, lub bezpośrednim przypisaniem .

W przypadku wybrania opcji Word długość nazw zmiennych może być dowolna.

Wszelkie zmiany opcji są sygnalizowane w bieżącym arkuszu algebraicznym w postaci zapisu w kolejnej linii, np. InputMode := Word.

#### A3. Określenie podstawy systemu dla wprowadzanych liczb

W polu Radix możesz wybrać podstawę systemu zapisu wprowadzanych liczb. Standardowe ustawienie Decimal oznacza, że wpisywane dane będą w postaci dziesiętnej. Możesz jeszcze wybrać Binary (podstawą jest wtedy 2, czyli zapisujesz liczby w systemie dwójkowym), Octal (podstawą jest 8, czyli zapis będzie w systemie ósemkowym), Hexadecimal (podstawą jest wtedy 16, czyli zapis w systemie szestnastkowym). Ale to nie wszystko — możesz w polu Radix wpisać jako podstawę dowolną liczbę całkowitą z zakresu od 2 do 36. Wszelkie zmiany opcji są sygnalizowane w bieżącym arkuszu algebraicznym w postaci zapisu w kolejnej linii, np. InputBase := Binary lub InputBase := 5.

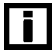

Jeśli użyjesz systemu o podstawie większej niż 10, to kolejne cyfry będą oznaczane kolejnymi literami alfabetu łacińskiego, poczynając od A (cyfra 11), B (cyfra 12), C (cyfra 13) itp. Ostatnią możliwą cyfrą jest Z (cyfra 35). Aby uniknąć nieporozumień, przy stosowaniu podstaw większych od 10 zapis wszelkich liczb należy rozpoczynać od cyfry 0 (zero). Tak więc 0a2 oznacza liczbę, natomiast a2 — zmienną.

#### B.Zmiana ustawień dotyczących wyników obliczeń

Zmiany te możesz przeprowadzić wybierając z menu Declare polecenie Output Settings  $\{w \text{ wers} \mid i \text{ 4.05:} Declarel Algebra state\} Output...$  (lub  $Ctrl+J\}.$ 

#### B1. Określenie sposobu zapisu wyników obliczeń

Pole Notation pozwala określić sposób zapisywania wyników obliczeń.

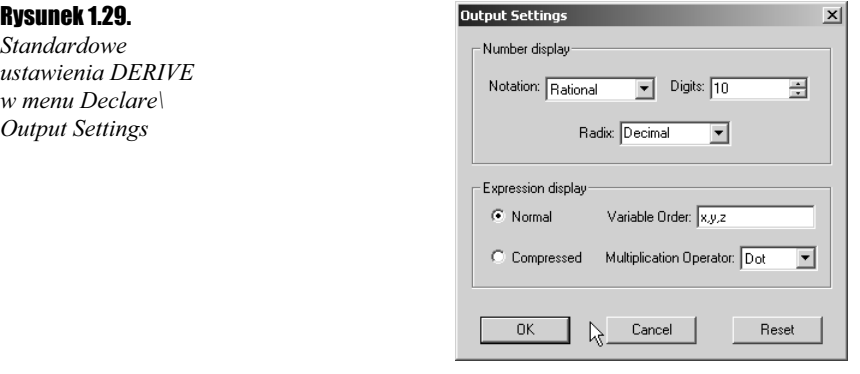

Masz następujące możliwości wyboru opcji:

- $\dots$  Rational (jest to ustawienie domyślne) liczby są wyświetlane w postaci ułamków nieskracalnych z użyciem poziomej kreski ułamkowej (licznik i mianownik jest całkowity); jeśli ułamek upraszcza się do liczby całkowitej, to nie jest wyświetlana kreska ułamkowa.
- $\triangle$  Scientific liczby są wyświetlane w postaci zmiennoprzecinkowej, tzn. w postaci  $m$ ·10 $\degree$ , gdzie *m* jest liczbą większą lub równą 1 i mniejszą od 10, a *c* liczbą całkowitą.
- $\triangle$  *Decimal* (dziesiętny) liczby są wyświetlane w postaci n-cyfrowych przybliżeń stałopozycyjnych, gdzie *n* oznacza liczbę określoną w polu Digits (standardowo — 10 {w wersji 4.05: 6}).
- $\triangleq$  *Mixed* wyświetla liczby w postaci "najprostszej", tzn. jako *Rational* (jeśli licznik i mianownik nie mają zbyt wielu cyfr), albo jako Scientific (gdy ułamek ma wartość bezwzględną bardzo dużą lub bardzo bliską 0), albo wreszcie jako Decimal (w pozostałych przypadkach). Wszelkie zmiany opcji są sygnalizowane w bieżącym arkuszu *algebraicznym* w postaci zapisu w kolejnej linii, np. Notation := Rational.

#### B2. Określenie podstawy systemu dla wyników obliczeń

W polu Radix możesz wpisać dokładnie takie same opcje jak w punkcie A3.

W przypadku, gdy podstawa systemu jest większa od 10, DERIVE poprzedza wyświetlane liczby cyfrą 0 (aby uniknąć mylenia zmiennych z liczbami). Wszelka zmiana opcji jest sygnalizowana w bieżącym arkuszu algebraicznym w postaci zapisu w kolejnej linii,  $np.$  OutputBase := Octal  $lub$  OutputBase := 5.

#### B3. Określenie gęstości wyświetlania tekstu na ekranie

W przypadku wybrania opcji Normal (ustawienie domyślne) niektóre operatory działań, np.  $+ i$  -, są oddzielone spacjami od wyrażeń występujących obok nich. W przypadku zaznaczenia opcji Compressed spacje takie nie są dodawane i wtedy w linii mieści się dłuższe wyrażenie. Wszelka zmiana opcji jest sygnalizowana w bieżącym arkuszu algebraicznym w postaci zapisu w kolejnej linii, np. DisplayFormat := Compressed.

#### B4. Określenie postaci znaku mnożenia

Możesz wybrać jedną z trzech opcji:

- $\cdot$  *Dot* (ustawienie domyślne) znakiem mnożenia na liście jest kropka (·);
- Asterisk znakiem mnożenia na liście jest gwiazdka (∗);
- $*$  *Implicit* znakiem mnożenia na liście jest spacja, nie jest zatem wyświetlany żaden znak. Wszelkie zmiany opcji są sygnalizowane w bieżącym arkuszu algebraicznym w postaci zapisu w kolejnej linii, np. TimesOperator := Asterisk lub InputBase := 5.

 $\overline{\mathbf{h}}$ 

#### B5. Określenie kolejności uporządkowania zmiennych

Domyślnie jest ustawiona kolejność leksykograficzna, tzn. najpierw są wyświetlane cyfry, potem znak , a w końcu litery (alfabetycznie). Możesz to w sposób naturalny zmienić. Wszelka zmiana opcji jest sygnalizowana w bieżącym arkuszu *algebraicznym* w postaci  $z$ apisu w kolejnej linii, np. VariableOrder := [z,y,x].

#### C. Zmiana ustawień dotyczących sposobu symplifikacji (uproszczenia)

Zmiany te możesz przeprowadzić wybierając z menu Declare polecenie Simplification Settings {w wersji 4.05: Declare\Algebra state\Simplification...}.

#### C1. Określenie trybu wykonywania obliczeń (obliczenia dokładne lub przybliżone)

Gdy wybierzesz w polu Precision opcję Exact (tzn. dokładnie — jest to ustawienie domyślne), program będzie wykonywał wszystkie operacje dokładnie, bez żadnych zaokrągleń.

#### Rysunek 1.30.

Standardowe ustawienia DERIVE w menu Declare\ Simplification Settings

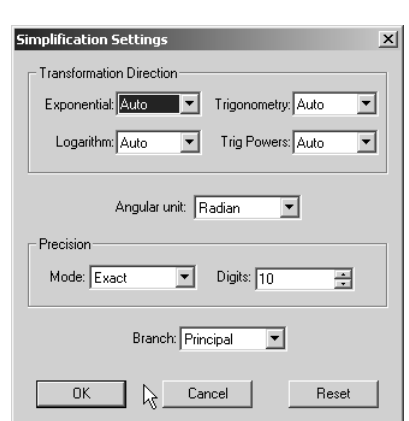

W przypadku wybrania trybu Approximate (przybliżone) obliczenia są wykonywane na przybliżeniach dziesiętnych liczb z dokładnością do takiej liczby cyfr znaczących, która ustalona jest w polu Digits.

W opcji Mixed (mieszane) przybliżeniami dziesiętnymi zastępowane są jedynie liczby niewymierne. Wszelkie zmiany wymienionych opcji są sygnalizowane w bieżącym arkuszu *algebraicznym* w postaci zapisu w kolejnej linii, np. Precision := Approximate.

#### C2. Określenie liczby cyfr znaczących dla rachunków przybliżonych

W polu Digits możesz ustalić minimalną liczbę cyfr, z jaką prowadzone będą rachunki przybliżone w trybie Approximate (przybliżonym).

Zauważmy, że zmiana tej opcji powoduje automatycznie taką samą zmianę w opcji Digits w menu Declare\Output Settings. Wszelkie zmiany opcji są sygnalizowane w bieżącym arkuszu *algebraicznym* w postaci zapisu w kolejnej linii, np. PrecisionDigits := 13.

#### C3. Określenie jednostki miary kąta

W polu Angular unit możesz wybrać, czy będziesz posługiwać się radianami (opcja Radian), czy stopniami (opcja Degree). Wszelka zmiana wymienionej opcji jest sygnalizowana w bieżącym arkuszu *algebraicznym* w postaci zapisu w kolejnej linii, np. Angle := Degree.

#### C4. Określenie sposobu przekształcania wyrażeń zawierających funkcje trygonometryczne w przypadku ich symplifikacji

W polu Trigonometry możesz ustalić sposób, w jaki będą symplifikowane (upraszczane) wyrażenia zawierające funkcje trygonometryczne. W przypadku wybrania opcji Auto wykonywane będą tylko takie przekształcenia, które prowadzą do uzyskania bardziej zwięzłego zapisu (takie jest ustawienie domyślne). Wybierając opcję Collect decydujesz, że iloczyny funkcji trygonometrycznych będą zamieniane na sumy odpowiednich wyrażeń, a ich potęgi naturalne na stosowne iloczyny. W przypadku wybrania Expand otrzymasz rozwinięcie funkcji trygonometrycznych sumy kątów na sumy iloczynów tych funkcji. Wszelka zmiana wymienionej opcji jest sygnalizowana w bieżącym arkuszu *algebraicznym* w postaci zapisu w kolejnej linii, np. Trigonometry := Collect.

W polu Trig Powers decydujesz, jak będą przekształcane potęgi funkcji trygonometrycznych. Jeśli wybierzesz Sines, to kwadraty cosinusa wyrażane będą przez różnicę 1 i kwadratu sinusa. W przypadku wyboru Cosines, kwadraty sinusa będą zastąpione przez różnicę 1 i kwadratu cosinusa. W przypadku wybrania opcji Auto, wzór jedynka trygonometryczna będzie wykorzystywany tylko wtedy, gdy doprowadzi to do redukcji wyrazów podobnych. Wszelka zmiana wymienionej opcji jest sygnalizowana w bieżącym arkuszu algebraicznym w postaci zapisu w kolejnej linii, np. Trigpower := Sines.

#### C5. Określenie sposobu przekształcania wyrażeń zawierających potęgi w przypadku ich symplifikacji

W polu Exponential możesz ustalić sposób, w jaki będą symplifikowane (upraszczane) wyrażenia zawierające potęgi. W przypadku wybrania opcji Auto, wyrażenia te będą przekształcane do postaci najbardziej zwięzłej. Opcja *Collect* spowoduje, że iloczyny  $a^n a^m$ beda zastępowane przez  $a^{n+m}$ . Wybranie *Expand* powoduje działanie odwrotne. Wszelka zmiana wymienionej opcji jest sygnalizowana w bieżącym arkuszu *algebraicznym* w postaci zapisu w kolejnej linii, np. Exponential := Collect.

#### C6. Określenie sposobu przekształcania wyrażeń zawierających logarytmy w przypadku ich symplifikacji

W polu Logarithm możesz ustalić sposób, w jaki będą symplifikowane (upraszczane) wyrażenia zawierające funkcje logarytmiczne. W przypadku wybrania opcji Auto, wyrażenia te będą przekształcane do postaci najbardziej zwięzłej. Opcja Collect spowoduje, że zamiast sumy logarytmów pojawi się logarytm iloczynu. Wybranie Expand sprawi, że logarytm iloczynu będzie wyrażany przez sumę logarytmów, a logarytm potęgi zostanie zastąpiony iloczynem jej wykładnika przez logarytm podstawy. Wszelka zmiana wymienionej opcji jest sygnalizowana w bieżącym arkuszu algebraicznym w postaci zapisu w kolejnej linii, np. Logarithm := Collect.

ПI

Każde ustawienie parametrów może być zmienione bez korzystania z menu Declare. Wystarczy wpisać w linii wprowadzania odpowiednie podstawienie, np. wpis na listę NotationDigits := 13 ustala liczbę cyfr wykorzystywanych do wyświetlania wyników. Podkreślmy, że w tym przypadku zawsze jest istotna wielkość wprowadzanych liter!

## 1.8. Jak zmienić parametry pracy w oknie graficznym 2D programu DERIVE

W menu Options okna graficznego możesz zmienić różne ustawienia dotyczące wyświetlania osi układu współrzędnych, ich opisu, koloru rysowanych linii, koloru tła wykresu itp. Poniżej przedstawiamy parametry, jakie możesz zmieniać, i opisujemy, w jaki sposób to robić. Możesz teraz tylko przeglądnąć treść tego punktu, a wrócić do niego podczas dalszej lektury książki i wykonywania różnych ćwiczeń dotyczących rysowania wykresów.

Aby zmienić interesujące Cię ustawienia, wybierz z menu Options polecenie Display {w wersji 4.05: Options\Axes…(Cross…, Grids…, Coordinate System…, Points…, Plot Color…, Background Color…, Printing…)}.

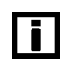

Na wszystkich przedstawionych niżej rysunkach zaznaczenia i wpisy są takie jak w ustawieniach domyślnych.

 $n<sub>k</sub>$ 

Anului

#### Rysunek 1.31.

Na tej karcie możesz ustalić, czy osie będą widoczne oraz jaki ma być ich kolor; czy na osiach mają być opisane znaczniki i jaki ma być kolor liczb je opisujących oraz jakie mają być czynniki tych skal; czy osie będą opisane, jakim kolorem i w jaki sposób

#### Rysunek 1.32.

Na tej karcie możesz ustalić, czy na ekranie będzie widoczny kursor w postaci krzyżyka + oraz jaki będzie jego kolor

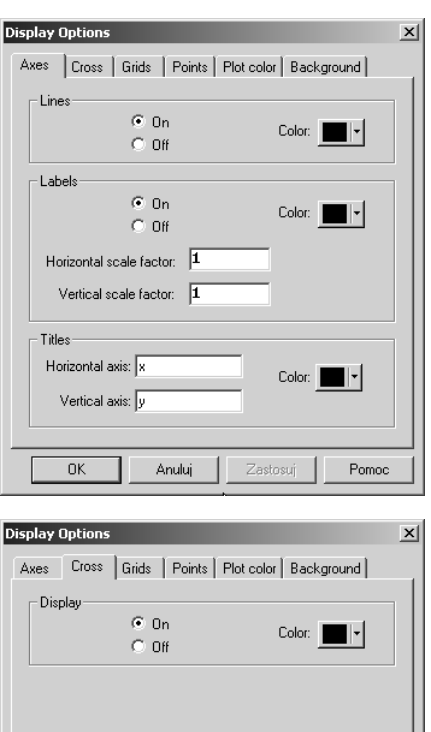

Pomoc

Zastosui

#### Rysunek 1.33.

Na tej karcie możesz ustalić, czy w układzie będzie widoczna siatka ułatwiająca odczytywanie współrzędnych, czy ma mieć postać punktów, czy linii oraz jaki ma być ich kolor; możesz określić liczbę odcinków, na jakie ma być podzielona widoczna na ekranie część każdej z osi

#### Rysunek 1.34.

Na tej karcie możesz ustalić, czy pary wyświetlanych punktów mają być połączone odcinkiem, czy też nie oraz jaka ma być "wielkość" zaznaczonego punktu

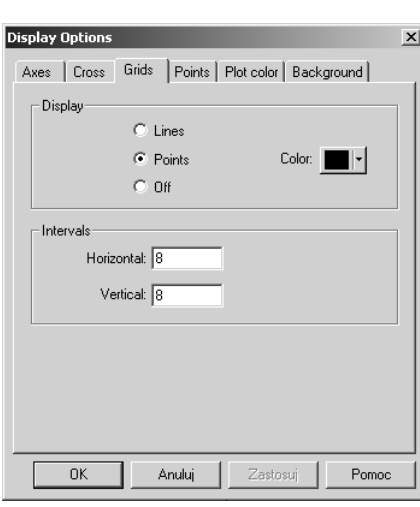

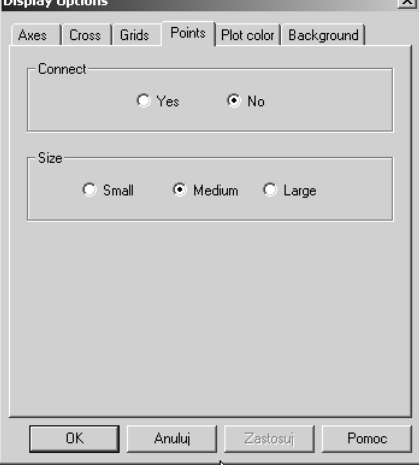

#### Rysunek 1.35.

Na tej karcie możesz ustalić, jaki ma być kolor następnego wykresu

#### Rysunek 1.36.

Na tej karcie możesz ustalić, jaki ma być kolor tła wykresu

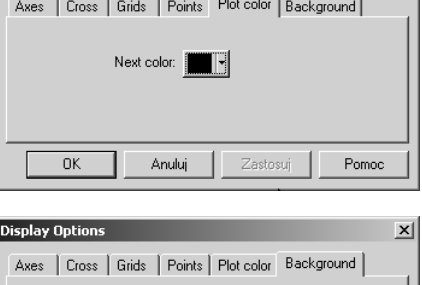

 $\vert x \vert$ 

**Display Options** 

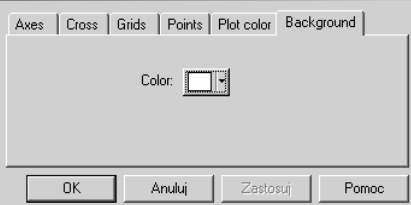

## 1.9. Jak wykorzystać pliki z przykładowymi arkuszami DERIVE

Jeśli masz dostęp do Internetu, to z serwera FTP wydawnictwa Helion możesz pobrać skompresowany plik, zawierający demonstracyjne arkusze DERIVE (ftp://ftp.helion.pl/ przyklady/derive.zip). Po ściągnięciu go do swojego komputera przenieś go do foldera MATH, zawartego w głównym folderze programu DERIVE (DFW5 lub DFW5TRIAL). Następnie rozpakuj go w tym folderze. Pojawią się wtedy w folderze MATH trzy podfoldery: DEMO, PRZYKŁADY 5.05 oraz PRZYKŁADY 4.05. Możesz teraz usunąć plik derive.zip lub umieścić go w jakimś innym folderze. Możesz też usunąć ten z folderów PRZYKŁADY…, który ma numerację niezgodną z posiadaną przez Ciebie wersją DERIVE.

#### $6$ wiczenie 1.8.  $\longrightarrow$   $6$   $5$   $\sim$

Przeglądnij pliki z foldera DEMO.

Wyjaśnimy to na przykładzie jednego pliku (z 8 umieszczonych w wymienionym folderze).

- 1. Uruchom DERIVE.
- 2. Z menu File wybierz polecenie Load, następnie Demo File... i spraw, by w otwartym okienku Run Demo (rysunek 1.37), w polu Szukaj w: pojawił się folder DEMO. Następnie zaznacz np. plik uproszczenia.dmo i kliknij przycisk Otwórz.

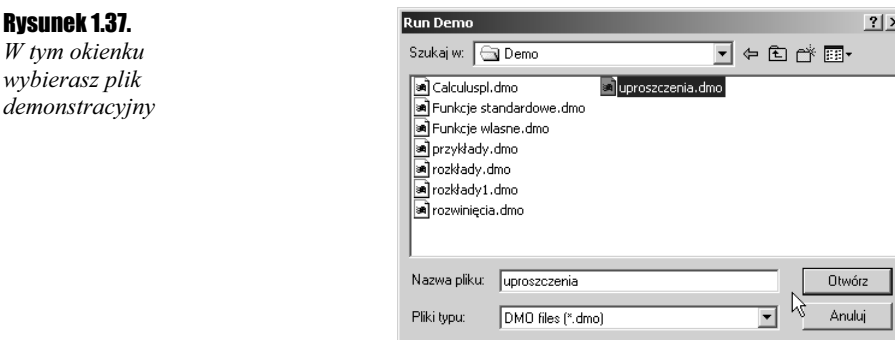

W linii #1 pojawi się wyrażenie, a w linii #2 jego uproszczenie. Zwróć uwagę na napisy pojawiające się na pasku stanu, które komentują to, co zrobił DERIVE.

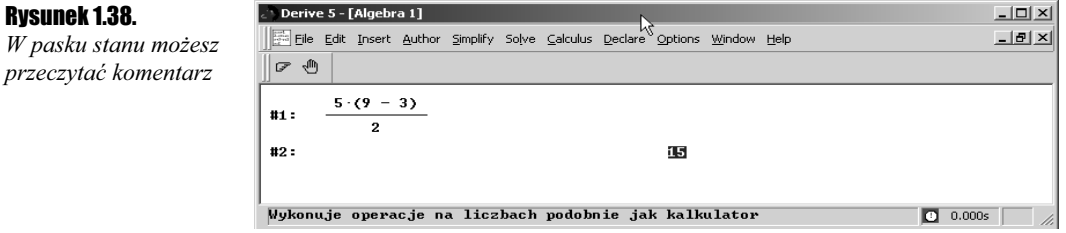

3. Naciśnij teraz klawisz Enter — pojawią się kolejne dwie linie.

4. Naciskając klawisz Enter — kolejno przeglądniesz różne możliwości DERIVE.

5. Klawiszem Esc w każdej chwili zakończysz pokaz.

#### **Ćwiczenie 1.9.**  $\rightarrow$   $\odot$   $\odot$   $\rightarrow$

Przeglądnij zawartóść dowolnego pliku zamieszczonego w folderze PRZYKŁADY 5.05 {4.05}.

W wersji 5.05:

Kliknij przycisk  $\mathcal{B}$  lub z menu File wybierz polecenie *Open*, a następnie spraw, by w otwartym okienku Open (rysunek 1.39), w polu Szukaj w: pojawił się folder PRZYKŁADY 5.05. Następnie zaznacz np. plik wykresy funkcji i kliknij przycisk Otwórz.

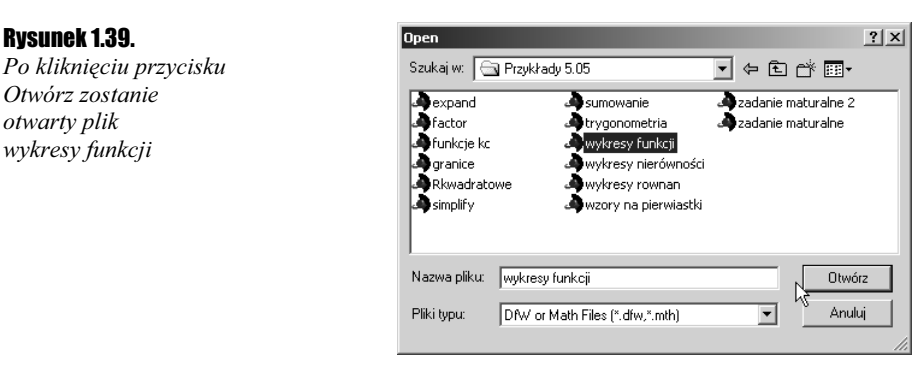

Otrzymasz obraz jak na rysunku 1.40. Oczywiście listę możesz przewinąć, aby zobaczyć następne zapisy.

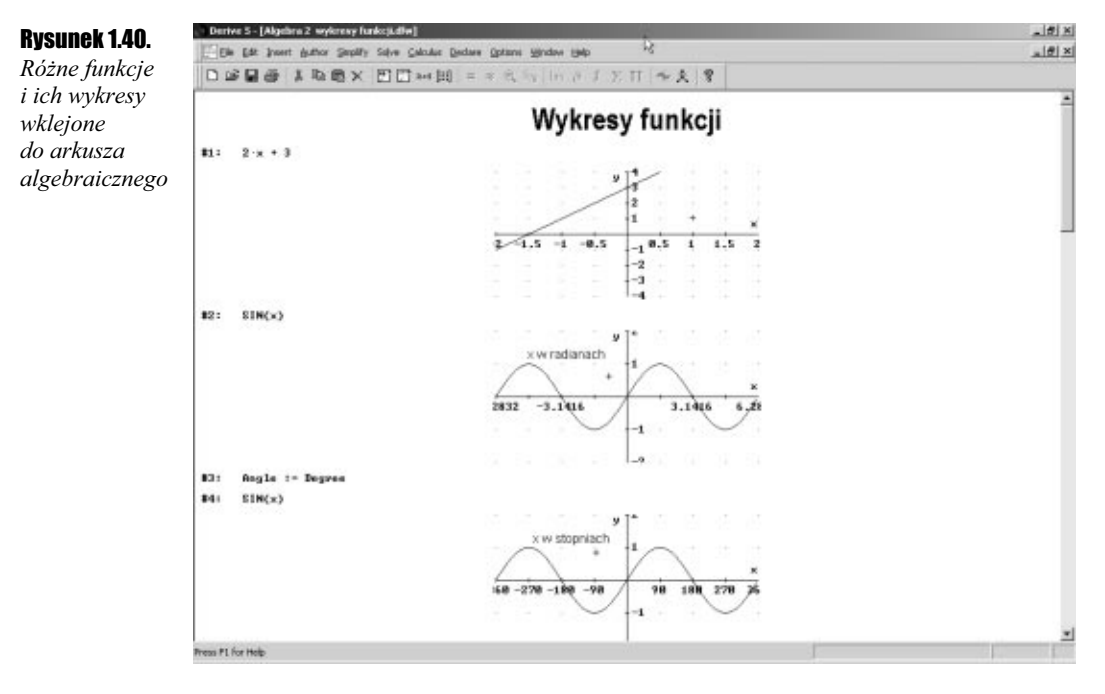

{W wersji 4.05:

Postępujesz podobnie jak w wersji 5.05, wybierasz jednak folder PRZYKŁADY 4.05. Zaznaczasz interesujący Cię plik, np. expand i klikasz przycisk Otwórz (rysunek 1.41).

#### Rysunek 1.41.

Po kliknięciu przycisku Otwórz zostanie otwarty plik expand

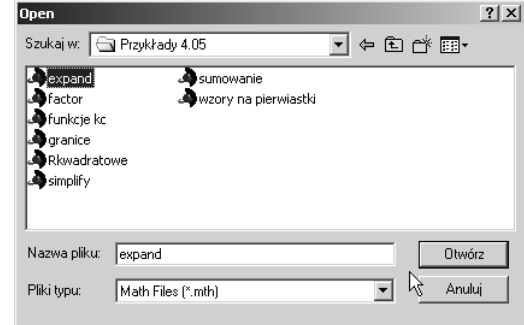

Otrzymasz obraz jak na rysunku 1.42. Możesz przewinąć listę, aby zobaczyć następne zapisy}.

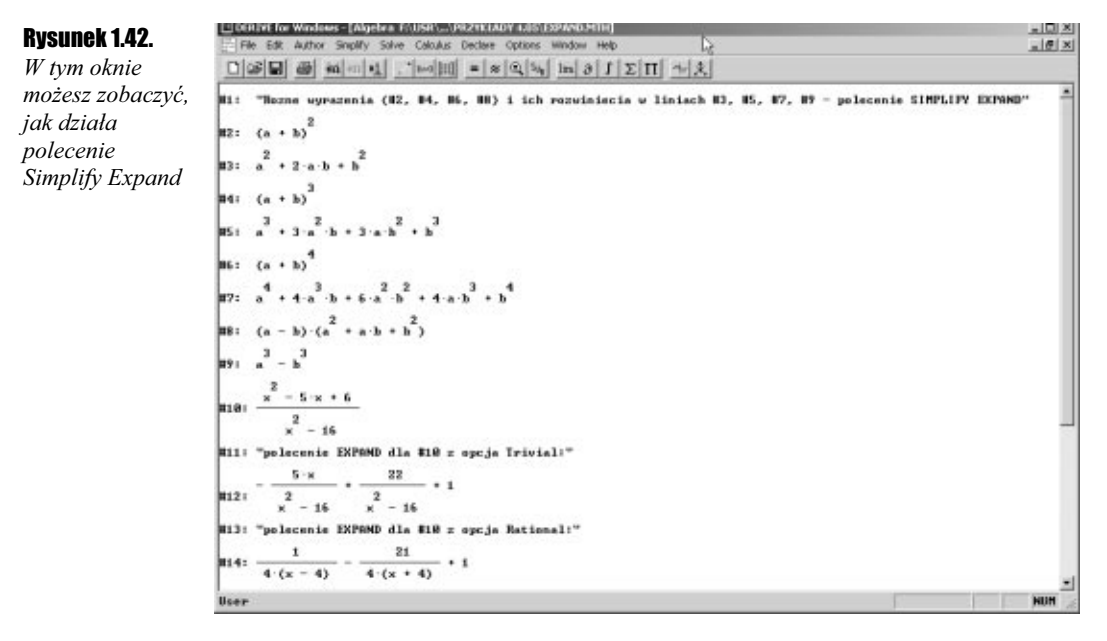

 $\blacksquare$ 

Zawartość foldera PRZYKŁADY 4.05 jest nieco mniejsza w porównaniu z folderem PRZYKŁADY 5.05. Jest to związane z nieco mniejszymi możliwościami wersji 4.05.

Możesz teraz przeglądnąć plik simplify z foldera PRZYKŁADY 5.05 {4.05}.

## 1.10. Jakie jest przeznaczenie przycisków na pasku narzędziowym DERIVE

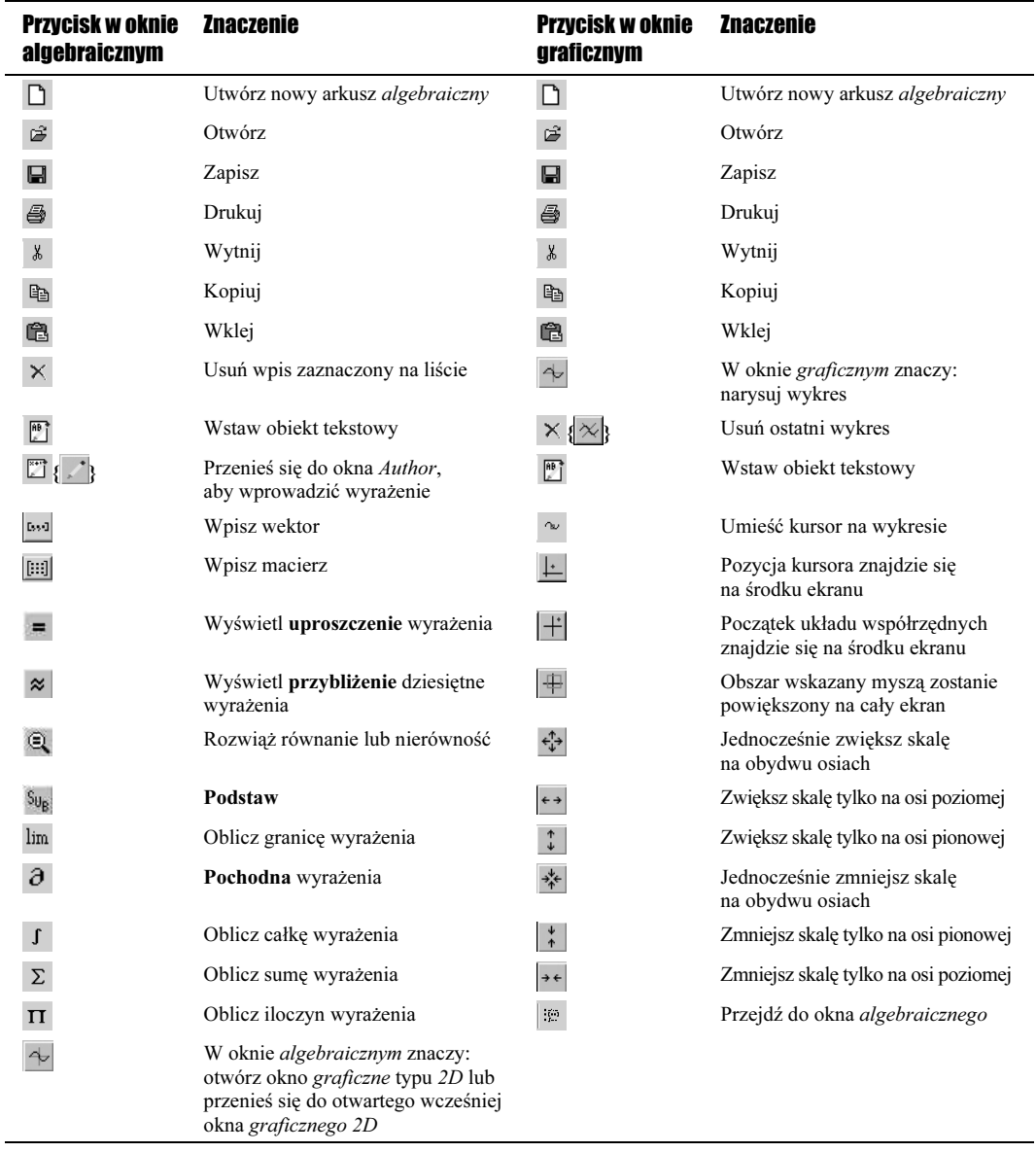

Tabela 1.5. Przyciski paska narzędziowego